Sila rujuk bahagian (**PERMOHONAN KEMASUKAN MAKTAB RENDAH SAINS MARA (MRSM) TINGKATAN 1 & 4 TAHUN 2023**)

# **CALON DIGALAKKAN MENGGUNAKAN KOMPUTER (PAPARAN TERBAIK PELAYAR TERKINI)**

## **Panduan Permohonan ke Tingkatan 1 & Tingkatan 4 MRSM 2023**

## **Halaman Utama**

- 1. Calon perlu muat turun (*download*) dan membaca dengan teliti perkara berikut:
	- **a. Syarat dan Pilihan Program MRSM** 
		- ‐ *Flipbook* Sistem Pendidikan MRSM
	- **b. Buku Panduan Pemohonan MRSM** 
		- ‐ Panduan mengisi permohonan MRSM secara dalam talian
	- **c. FAQ** 
		- ‐ Sebarang pertanyaan berkaitan permohonan MRSM tahun 2023

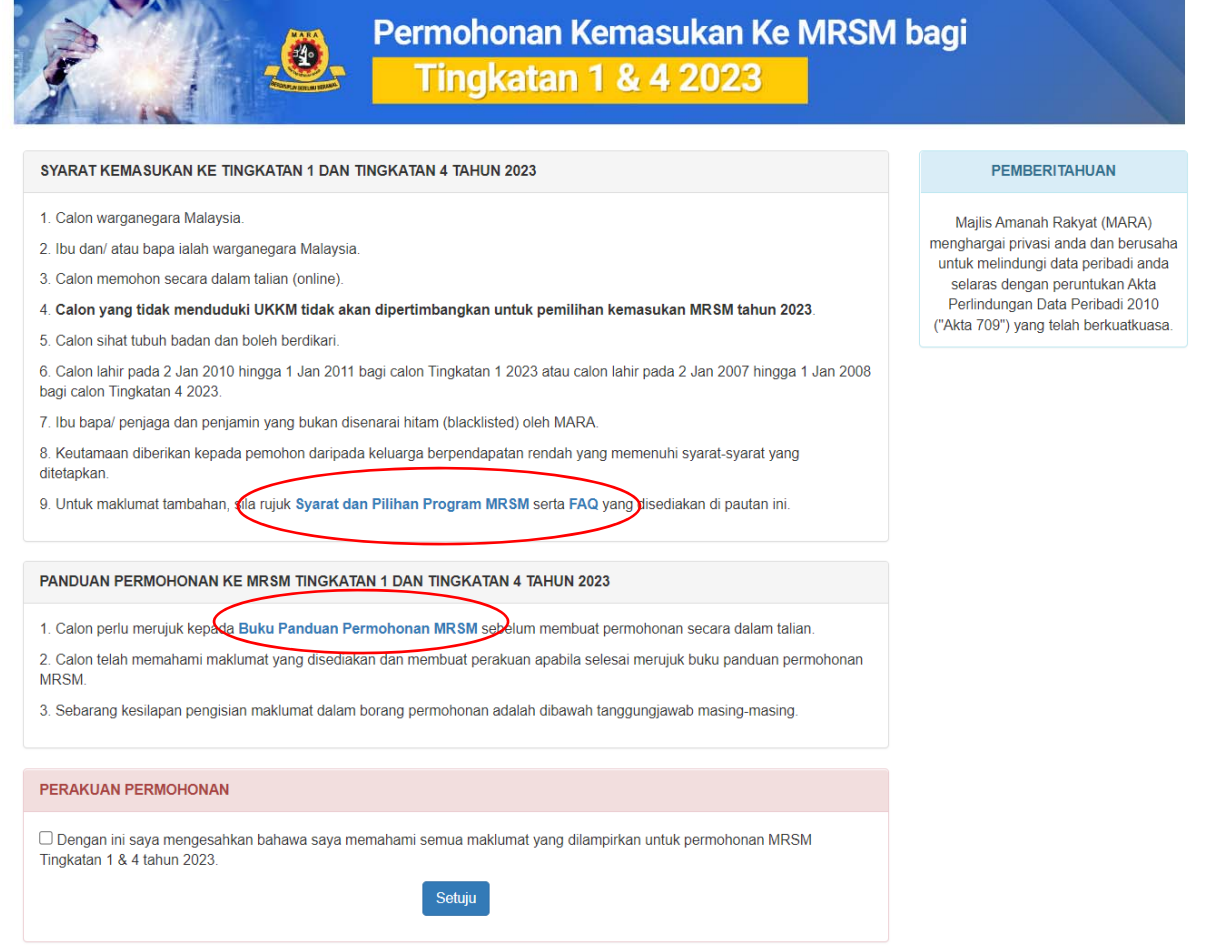

2. Calon perlu menanda (/) pada Perakuan Permohonan dan klik **Setuju** sebelum mengisi permohonan secara dalam talian.

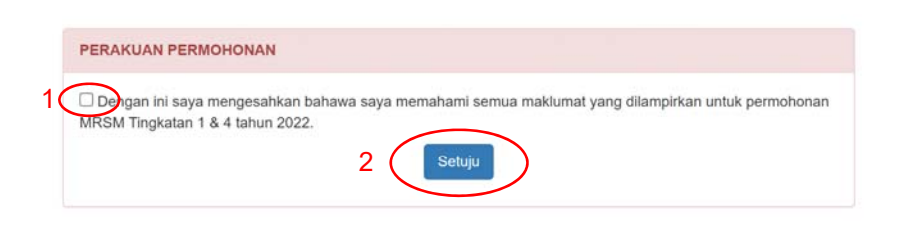

Copyright @ Majlis Amanah Rakyat 2021

Sekiranya calon tidak menanda (/) pada Perakuan Permohonan, *popup* berikut akan dipaparkan:

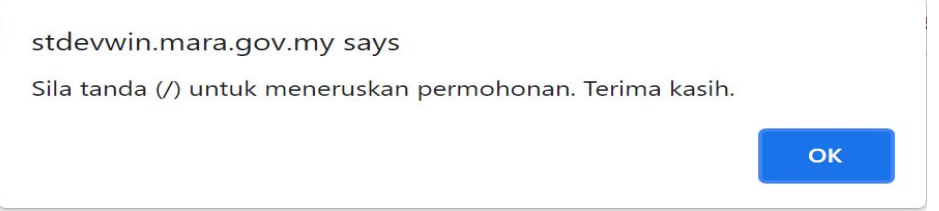

- 3. Untuk mengisi permohonan, sila **Klik Di Sini** pada
	- a. Permohonan Kemasukan Maktab Rendah Sains MARA (MRSM) Tingkatan 1 2023, **atau**
	- b. Permohonan Kemasukan Maktab Rendah Sains MARA (MRSM) Tingkatan 4 2023

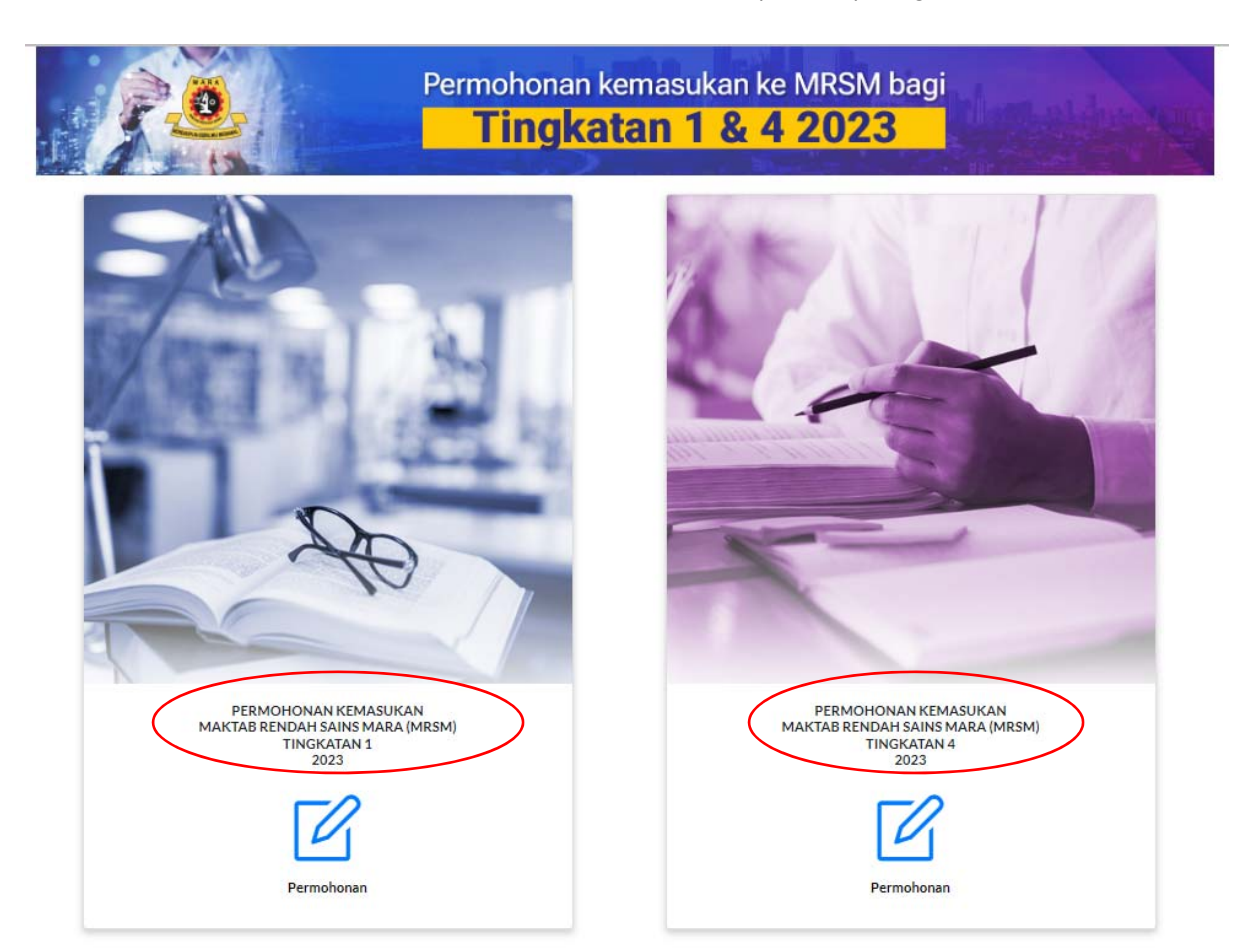

## **Halaman Log Masuk**

1. Klik **Daftar Pengguna** untuk mendapatkan kata laluan permohonan.

## Tingkatan 1:

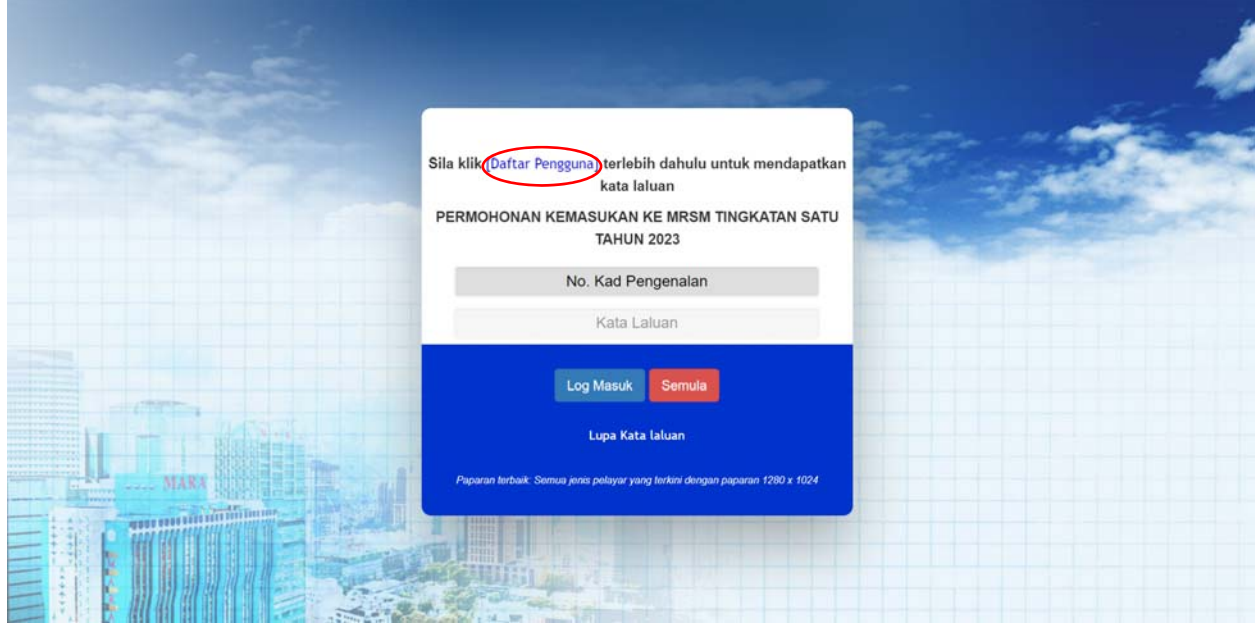

Tingkatan 4:

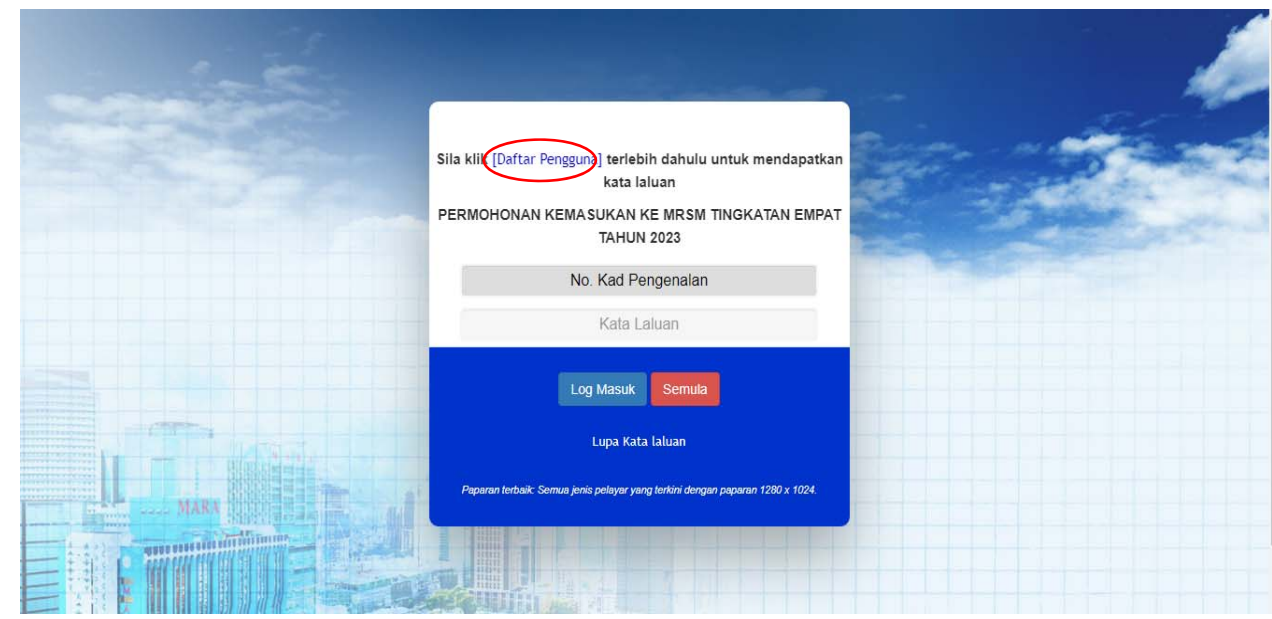

**\*\* Nota:** 

**Panduan berikut menggunakan tangkap layar (***screen shot)* **permohonan calon tingkatan 1 2023 sebagai contoh bagi mengisi permohonan tingkatan 1 dan tingkatan 4 dengan lengkap.** 

2. Isikan **nombor kad pengenalan calon** tingkatan 1 atau tingkatan 4 tanpa simbol (-) pada skrin daftar pengguna dan klik **Hantar**.

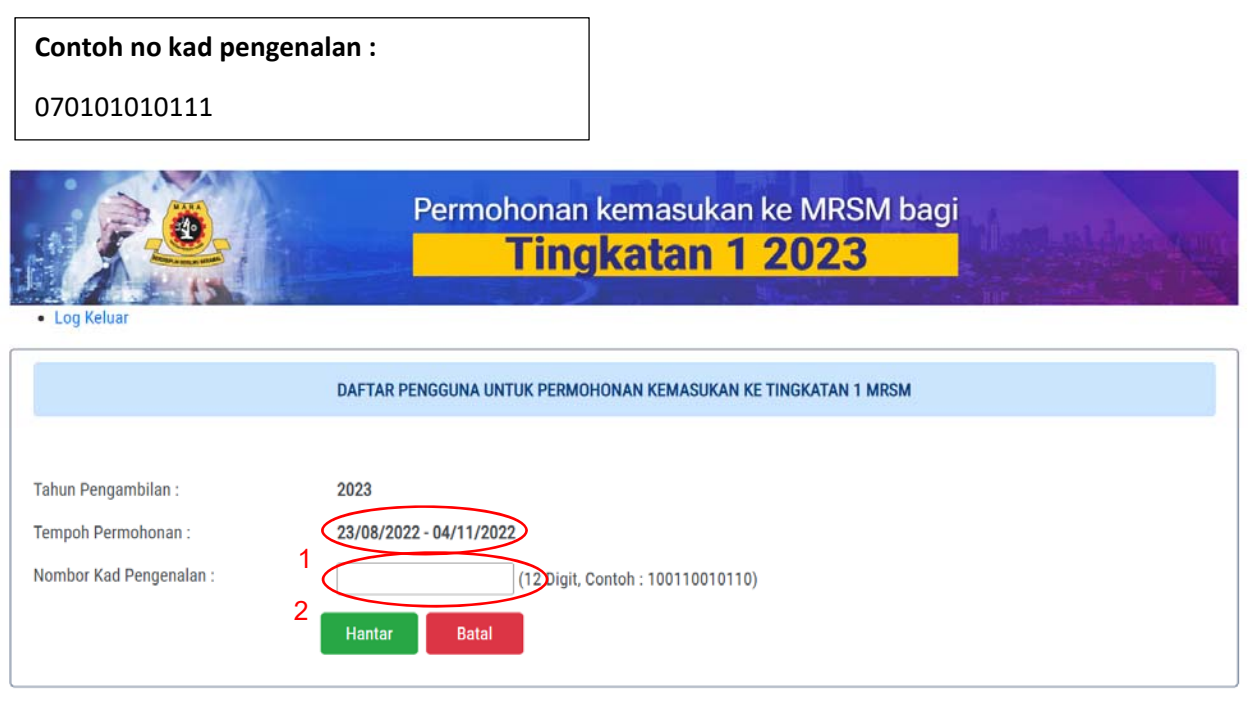

Sekiranya nombor kad pengenalan calon tidak lengkap (tidak mencukupi 12 digit), *popup* berikut akan dipaparkan:

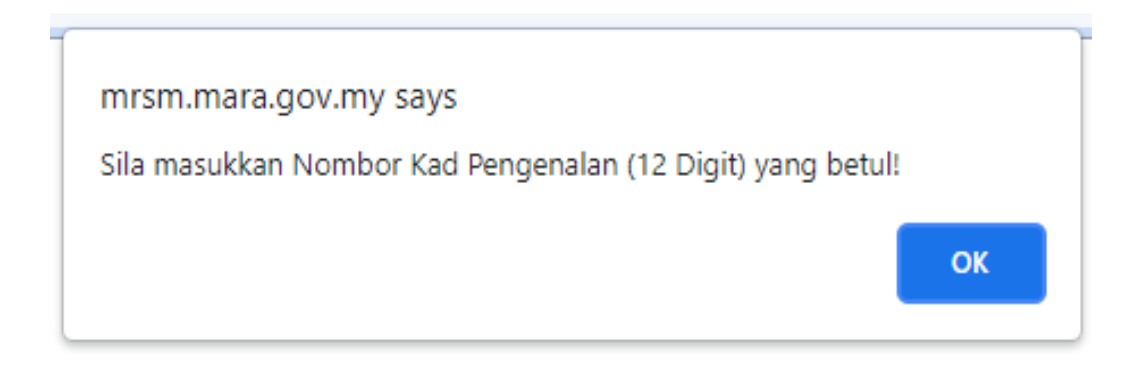

3. Bagi paparan berikut, sila pastikan calon mengisi maklumat nama, **e-mel yang sah dan aktif**, **aliran sekolah calon dan keputusan Pelaporan Pentaksiran Bilik Darjah (PBD) yang terkini bagi subjek Matematik, Sains dan Bahasa Inggeris** di skrin Daftar Pengguna dan klik **Hantar.**

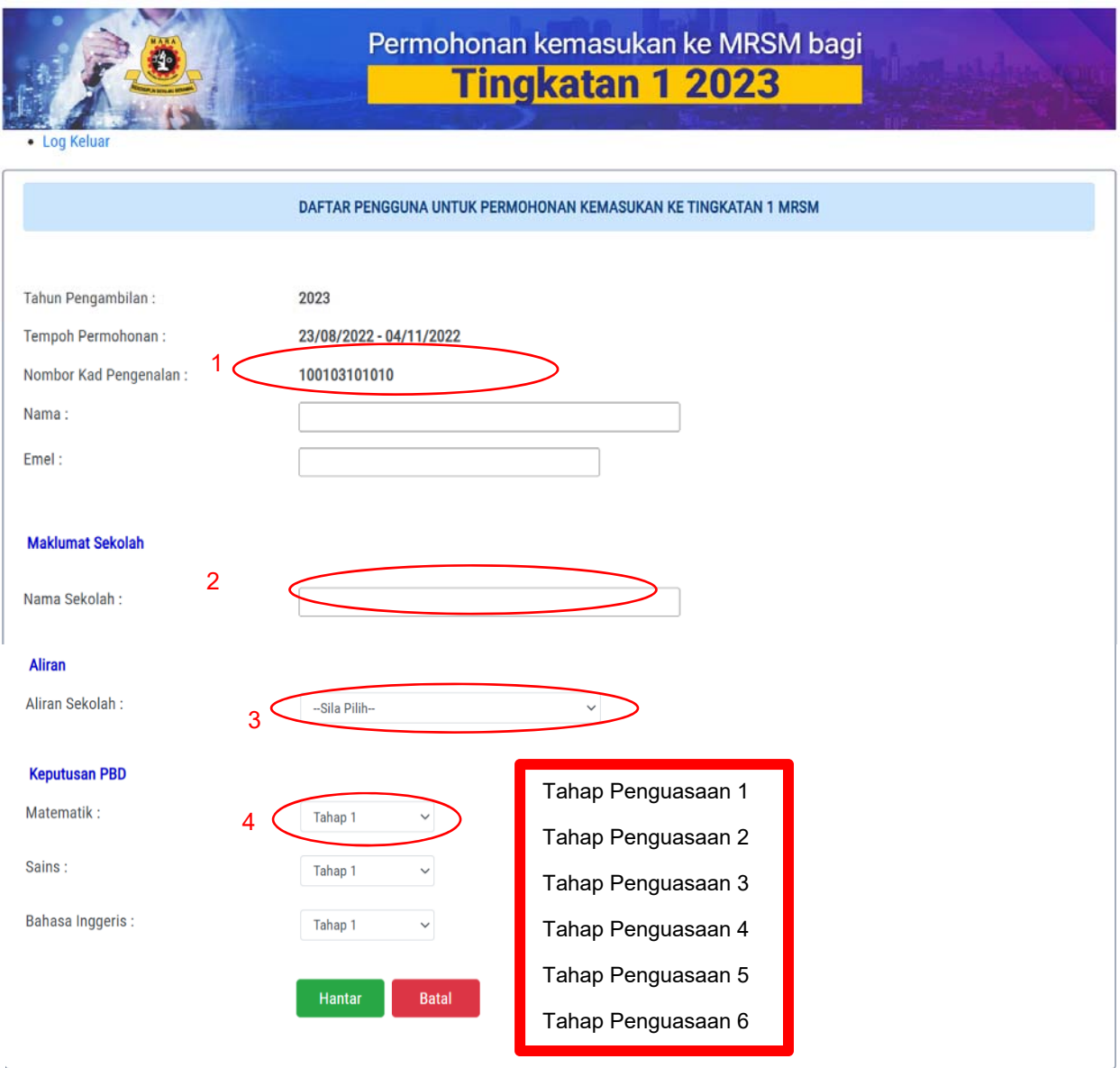

4. Mesej (*popup*) pendaftaran telah berjaya dipaparkan. Sila rujuk dan simpan kata laluan yang diberikan untuk tujuan log masuk. Kata laluan ini juga dihantar ke e-mel yang didaftarkan.

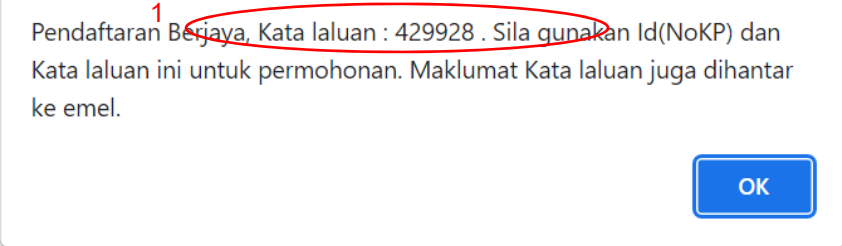

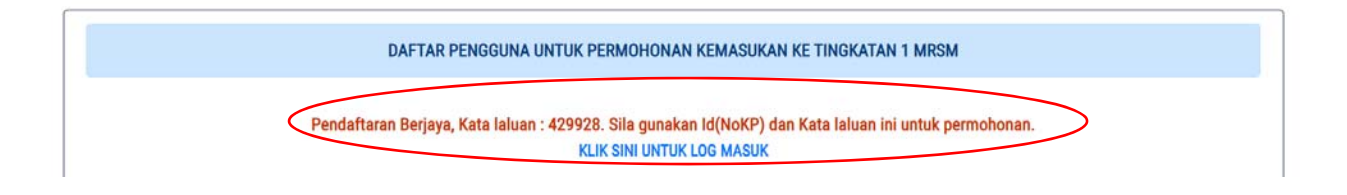

5. Sila isikan nombor kad pengenalan calon serta kata laluan dan klik **Log Masuk** untuk memulakan permohonan.

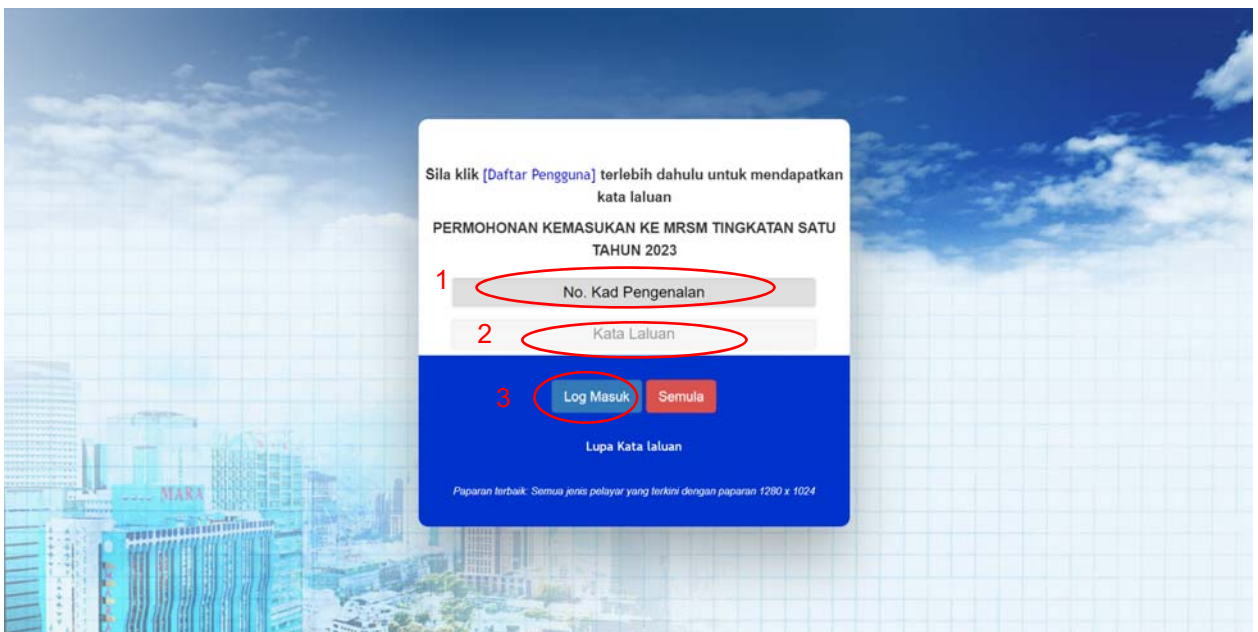

# \* **SEKIRANYA PEMOHON LUPA KATA LALUAN**:

1. Klik **Lupa Kata Laluan**

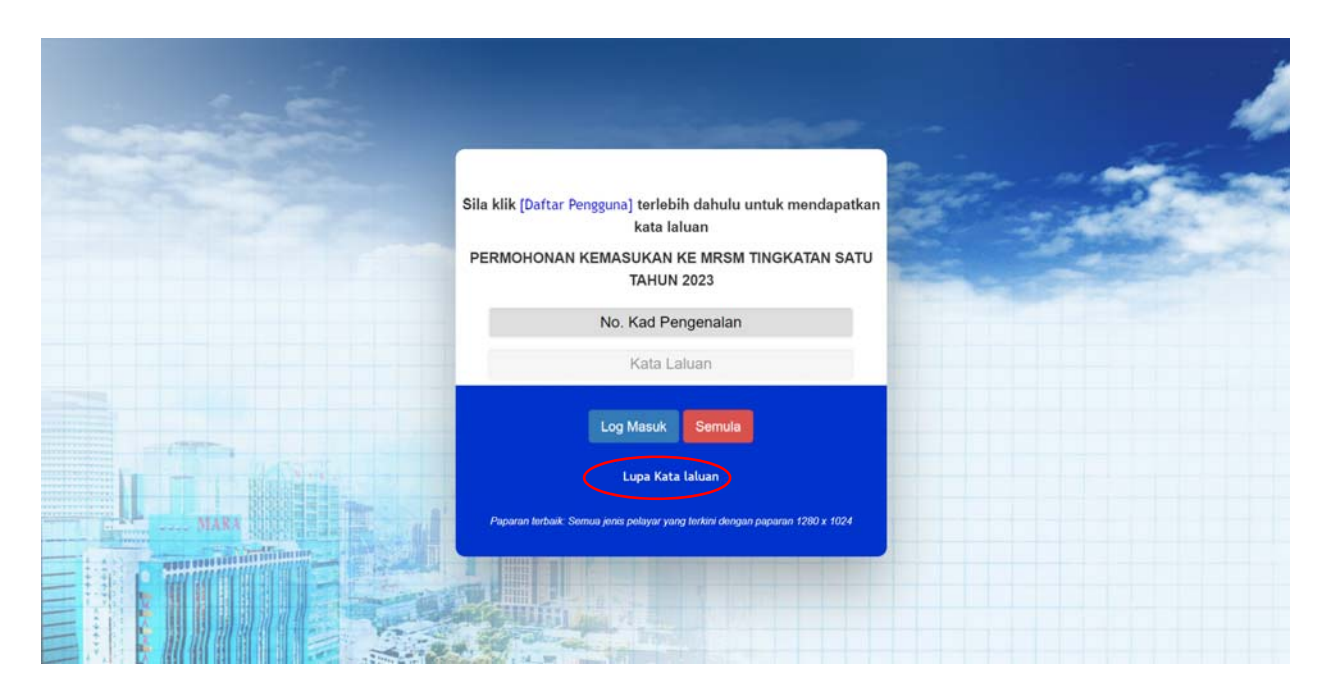

2. Isikan nombor kad pengenalan calon serta e-mel dan klik **Hantar**.

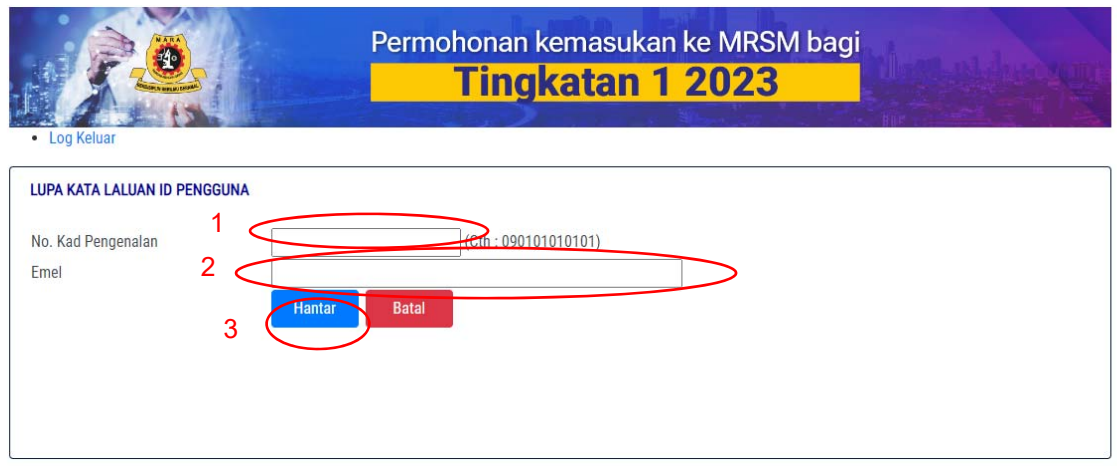

3. **Kata laluan baharu** akan dipaparkan pada *popup* dan skrin Lupa Kata Laluan.

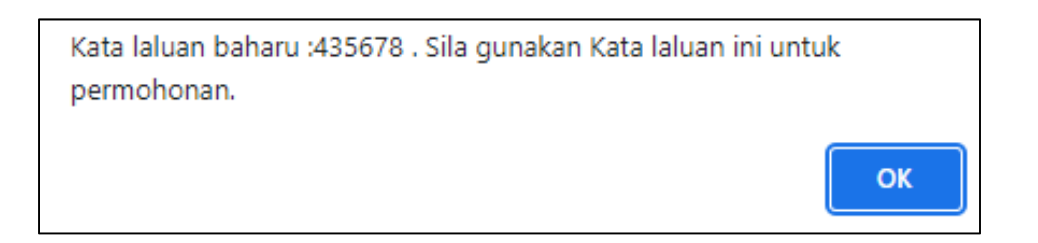

## **Halaman Maklumat Pemohon**

- 1. Sila lengkapkan semua **Maklumat Pemohon** di ruangan yang disediakan. **Peringatan***:* 
	- a. Sila pastikan semua maklumat di ruangan kosong diisikan dengan tepat.
	- b. Nombor telefon bimbit yang diisi mestilah nombor yang aktif supaya makluman dapat dihantar melalui Khidmat Pesanan Ringkas atau *Short Message Service* (SMS).
	- c. E-mel ibu/ bapa atau penjaga juga perlu dinyatakan (sekiranya ada).
	- d. Bagi calon OKU, sila nyatakan nombor kad OKU dan kategori OKU.
	- e. Bagi calon yang mempunyai penyakit kronik, sila pilih jenis penyakit berkenaan di senarai yang disediakan. Sekiranya tiada penyakit kronik dalam senarai pemohon perlu nyatakan di ruangan yang tersedia.

2. Klik **Seterusnya** untuk ke halaman berikutnya.

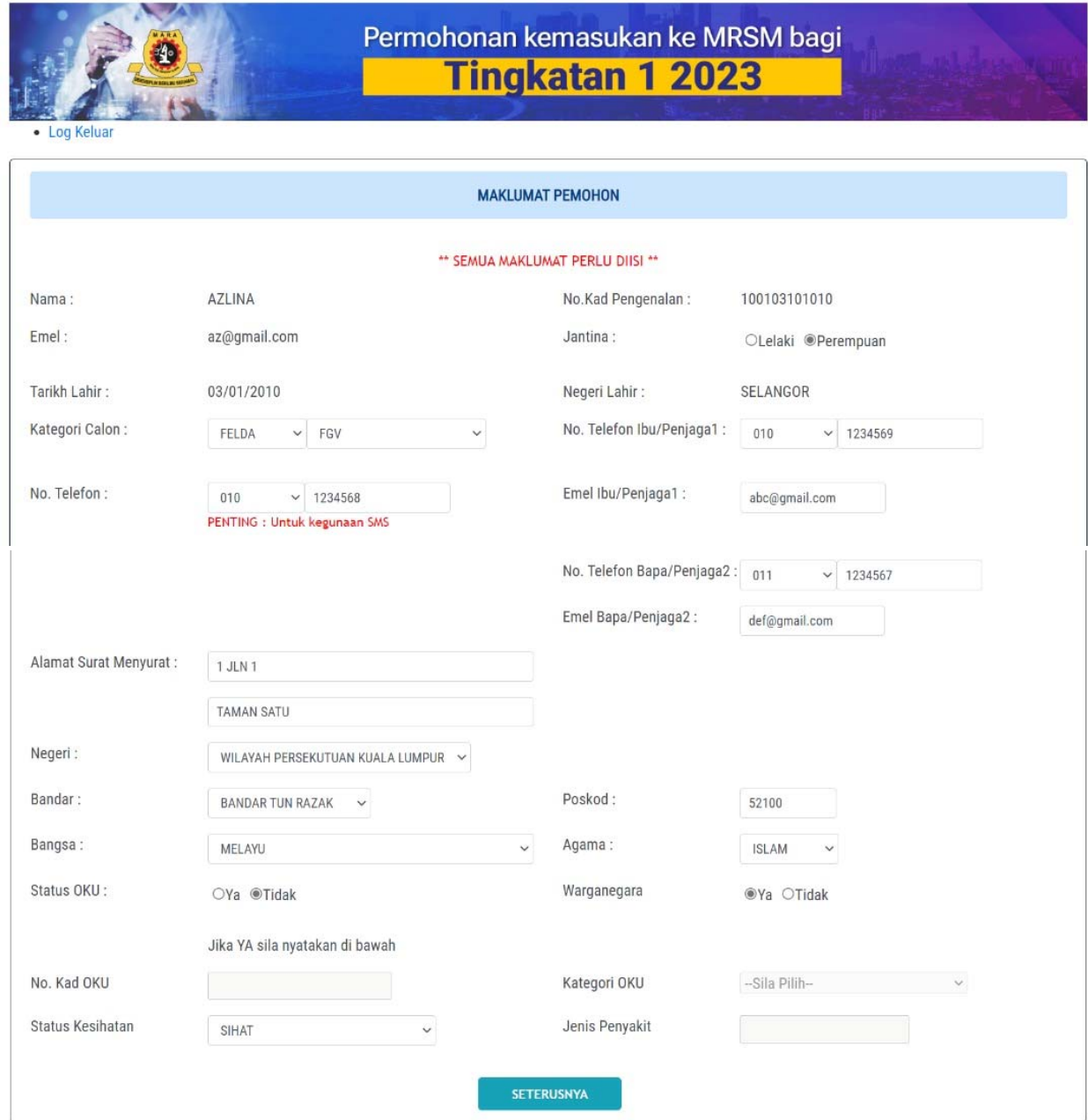

## **Halaman Maklumat Ibu, Bapa dan Penjaga**

- 1. Sila lengkapkan semua **Maklumat Ibu, Bapa dan Penjaga** di ruangan yang disediakan. **Perhatian***:* 
	- a. Sila pastikan semua maklumat di ruangan kosong diisikan dengan tepat.
	- b. Sekiranya maklumat ibu atau bapa adalah sama seperti maklumat penjaga, sila tandakan (✔) pada **Maklumat Ibu/ Bapa sama dengan penjaga**.
	- c. Sekiranya pekerjaan ibu, bapa atau penjaga adalah **Polis** dan/ atau **Tentera**, sila nyatakan nombor anggota di ruangan yang disediakan.
	- d. Sekiranya pekerjaan ibu, bapa atau penjaga adalah dari Felda / keluarga Felda (Peneroka Asal), sila nyatakan nombor kad pengenalan di ruangan yang disediakan.
	- e. Sila nyatakan sama ada ibu, bapa atau penjaga calon adalah OKU atau telah meninggal dunia di ruangan maklumat tambahan yang disediakan.

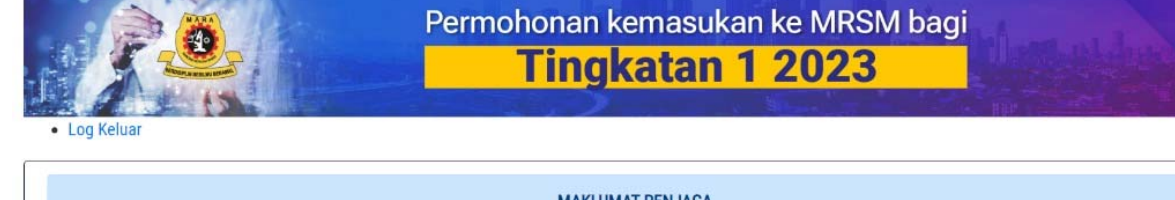

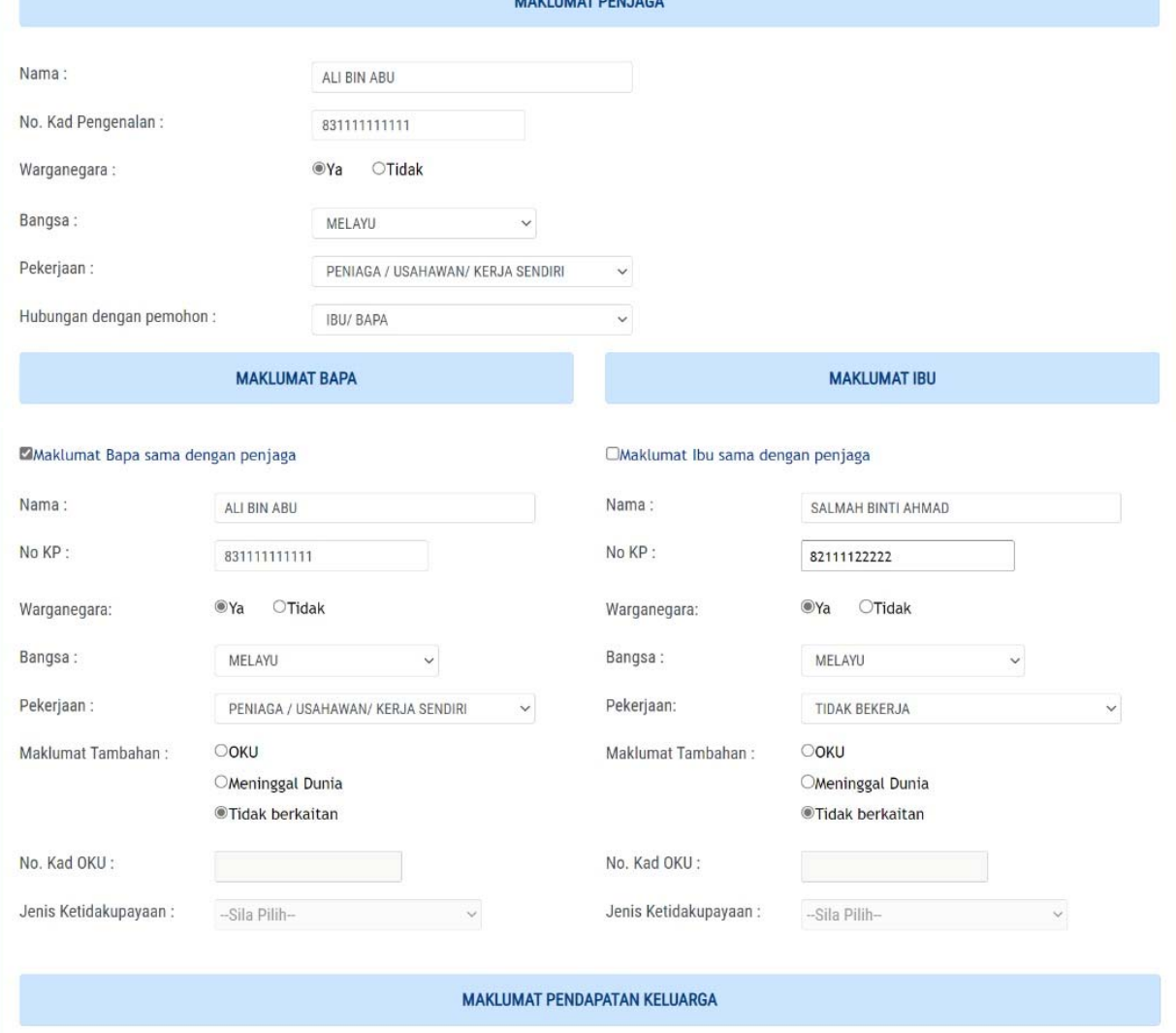

- 2. Sila lengkapkan **Maklumat Pendapatan Keluarga** di ruangan yang disediakan. **Peringatan***:* 
	- a. Sila pastikan semua maklumat di ruangan kosong diisikan dengan tepat.
	- b. Sila masukkan **ANGKA** sahaja di ruangan yang disediakan.
	- c. Maklumat pendapatan ialah pendapatan kasar bulanan termasuk elaun dan punca pendapatan lain (sebelum ditolak potongan seperti pinjaman rumah, kenderaan, pinjaman peribadi dan lainlain potongan).
	- d. Bagi yang **bekerja sendiri** atau **tidak mempunyai penyata pendapatan/ slip gaji,** sila isikan borang yang dilampirkan dan perlu disahkan oleh penghulu mukim atau pegawai kerajaan dari kumpulan pengurusan dan professional.
	- e. **Slip gaji atau borang pengesahan pendapatan ibu bapa/ penjaga perlu dibawa bersama semasa menduduki UKKM.**
- 3. Klik **Seterusnya** untuk ke halaman yang berikutnya atau klik **Sebelum** untuk ke halaman Maklumat Pemohon.

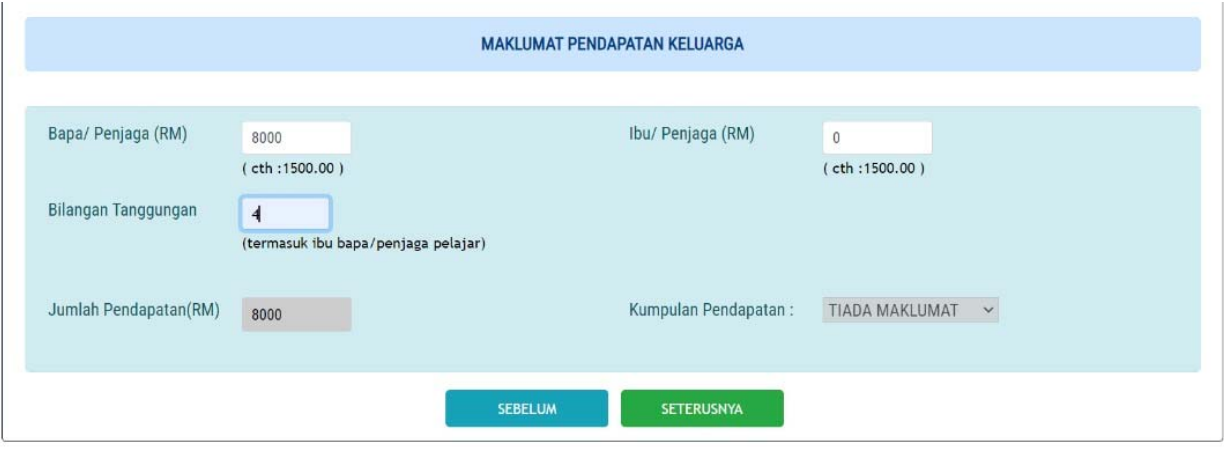

# **Halaman Pilihan Program dan MRSM**

1. Calon perlu mengisi tiga (3) pilihan program dan MRSM.

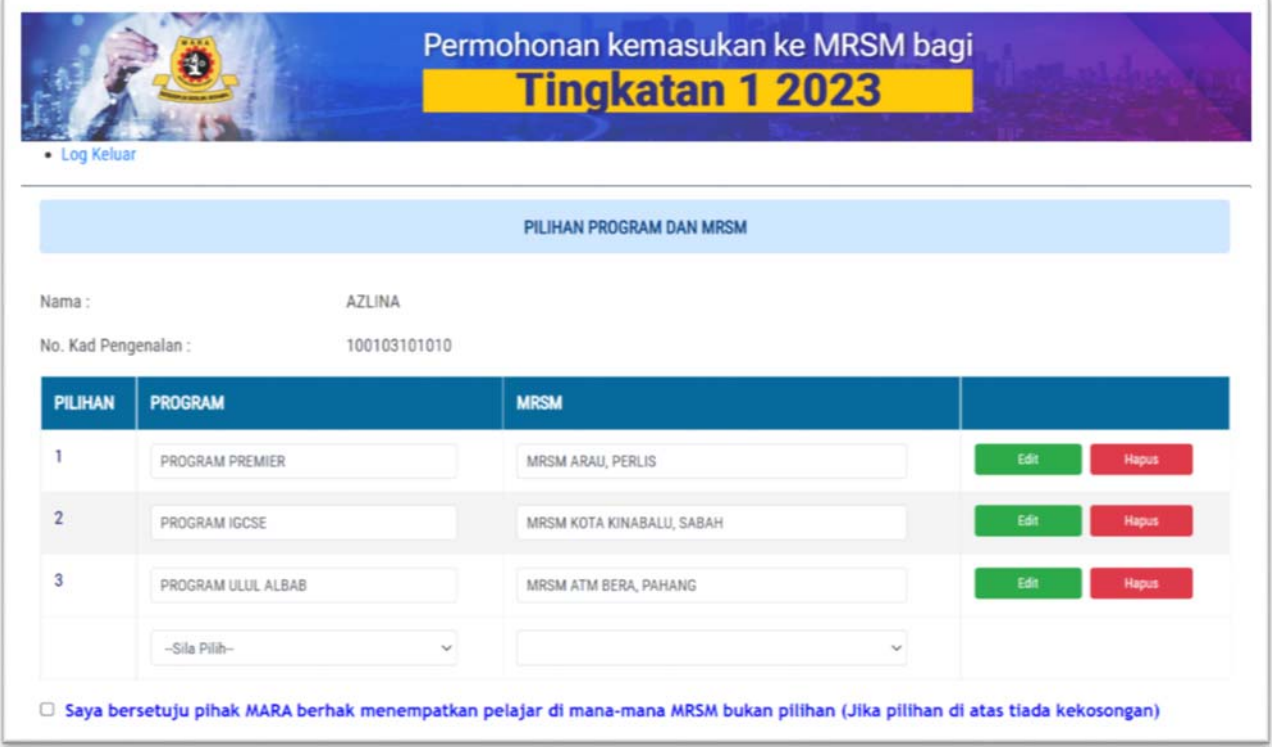

2. Calon tidak dibenarkan membuat pilihan MRSM yang sama (secara berulang). Sekiranya calon memilih MRSM yang sama, *popup* berikut akan dipaparkan:

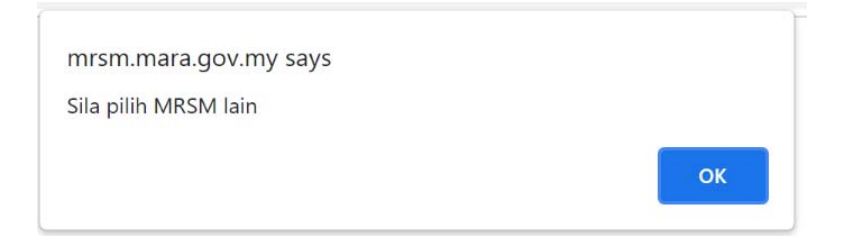

3. Calon hanya dibenarkan membuat 3 pilihan MRSM sahaja.

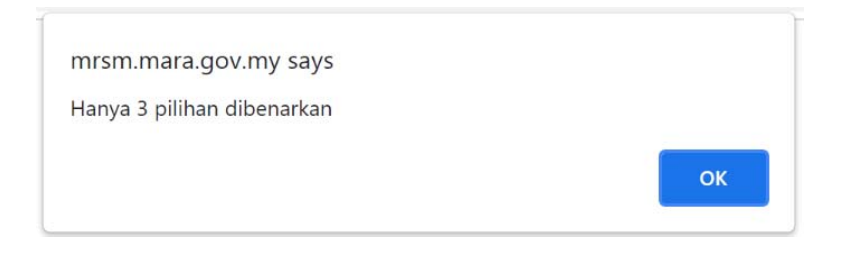

4. Klik **Seterusnya** dan semua maklumat permohonan akan dipaparkan.

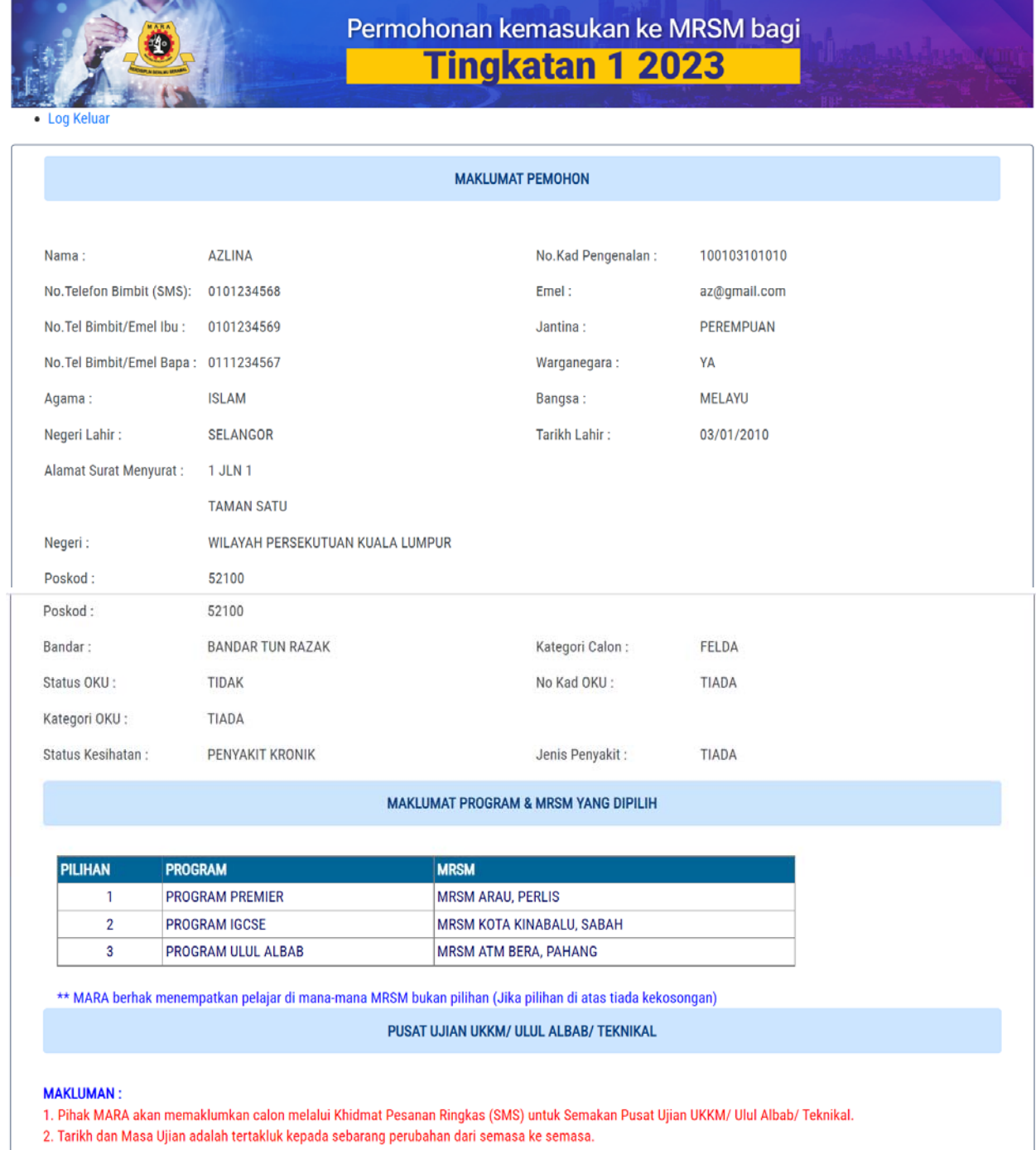

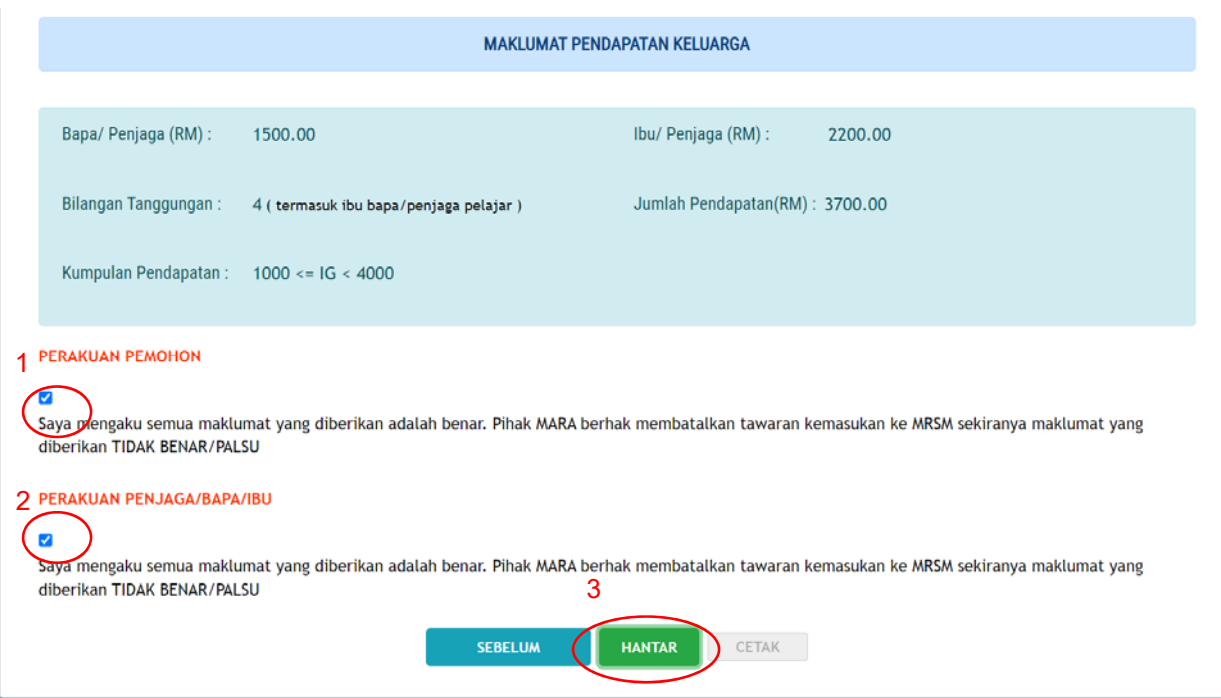

- 5. **Tanda** (✔) di bahagian Perakuan Pemohon dan Perakuan Penjaga/ Bapa/ Ibu bagi mengesahkan semua maklumat yang diisi adalah benar dan klik **Hantar.**
- 6. *Popup* berikut akan dipaparkan apabila permohonan telah berjaya dihantar.

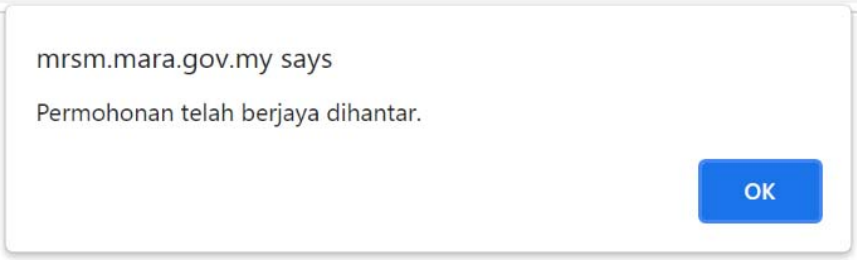

- 7. Klik **Cetak** untuk mencetak permohonan yang telah lengkap diisi.
- 8. Klik **Log Keluar** setelah selesai semua proses.
- 9. Semakan semula atau kemas kini maklumat permohonan boleh dibuat sepanjang tempoh permohonan.
- 10. Sebarang pertanyaan atau maklum balas boleh di e-melkan melalui e-mel: pengambilanmrsm@mara.gov.my

## **Cetakan Permohonan:**

## PERMOHONAN KEMASUKAN KE MRSM TINGKATAN SATU

## **MAKLUMAT PEMOHON**

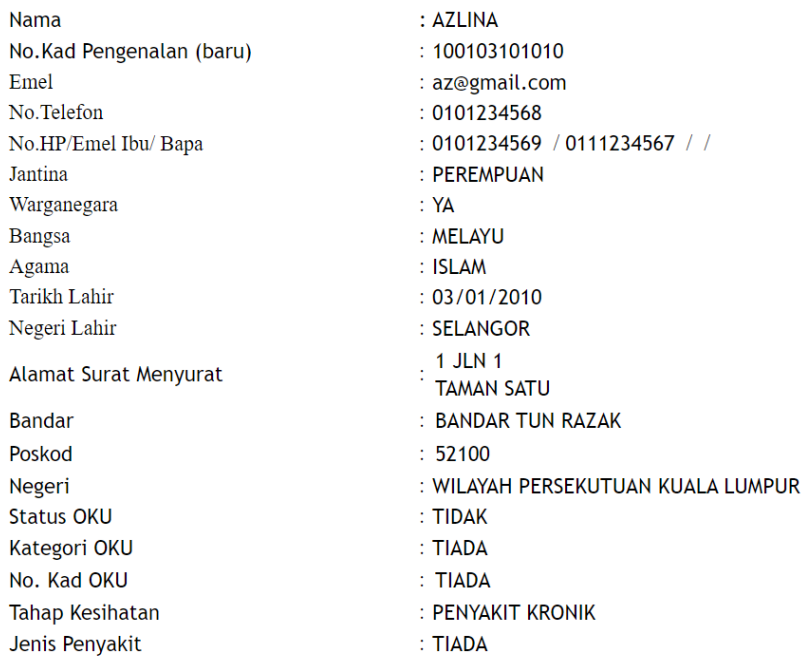

### MAKLUMAT PROGRAM & MRSM YANG DIPILIH

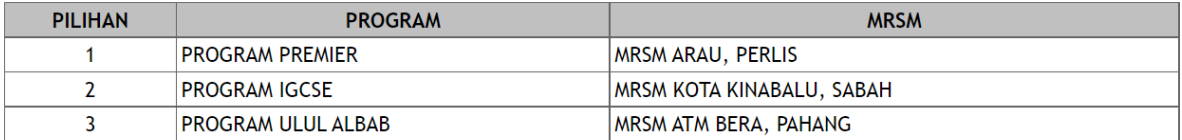

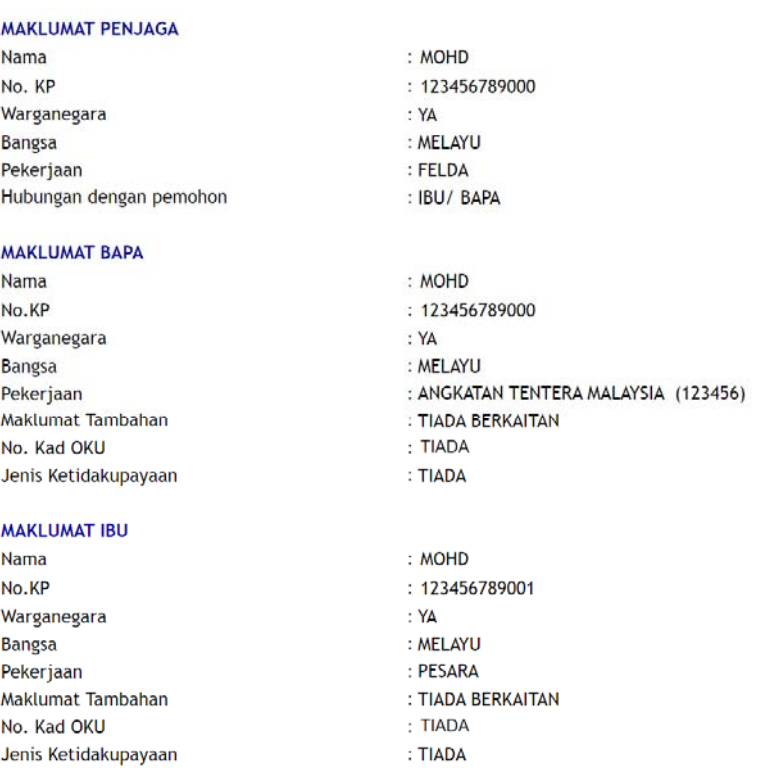

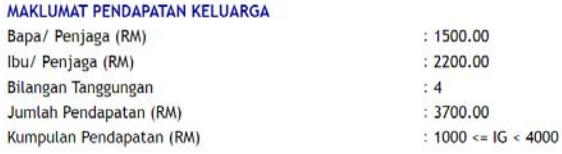

#### PERAKUAN PEMOHON

Saya mengaku semua maklumat yang diberikan adalah benar. Pihak MARA berhak membatalkan tawaran kemasukan ke MRSM sekiranya maklumat yang diberikan TIDAK BENAR/PALSU.

(AZLINA)

Tarikh:

### PERAKUAN IBU/BAPA/PENJAGA

Saya mengaku semua maklumat yang diberikan adalah benar. Pihak MARA berhak membatalkan tawaran kemasukan ke MRSM sekiranya maklumat yang diberikan TIDAK BENAR/PALSU.

 $\begin{minipage}{.4\linewidth} \begin{minipage}{.4\linewidth} \begin{tabular}{l} \textbf{0.0002} \end{tabular} \end{minipage} \begin{minipage}{.4\linewidth} \begin{tabular}{l} \textbf{0.0003} \end{tabular} \end{minipage} \end{minipage} \begin{minipage}{.4\linewidth} \begin{minipage}{.4\linewidth} \begin{tabular}{l} \textbf{0.0003} \end{tabular} \end{minipage} \end{minipage} \begin{minipage}{.4\linewidth} \begin{tabular}{l} \textbf{0.0003} \end{tabular} \end{minipage} \end{minipage$  $(MOHD)$ Tarikh:

Tarikh cetak: 30/08/2022 03:50:57

 $m/s$  2/2